American Quilter's Society has moved our AQS QuiltWeek Contests to a new software platform. The software platform we have moved to is called Award Force. Some of you may have accounts on this software from other contests and may already know your login or have it saved. If not, create an account.

### **How to create your Account:**

To create an account, enter your email address and click continue. You will receive a security verification code through the email address or mobile phone number entered. Complete the account profile questions. Once completed, proceed to step 3.

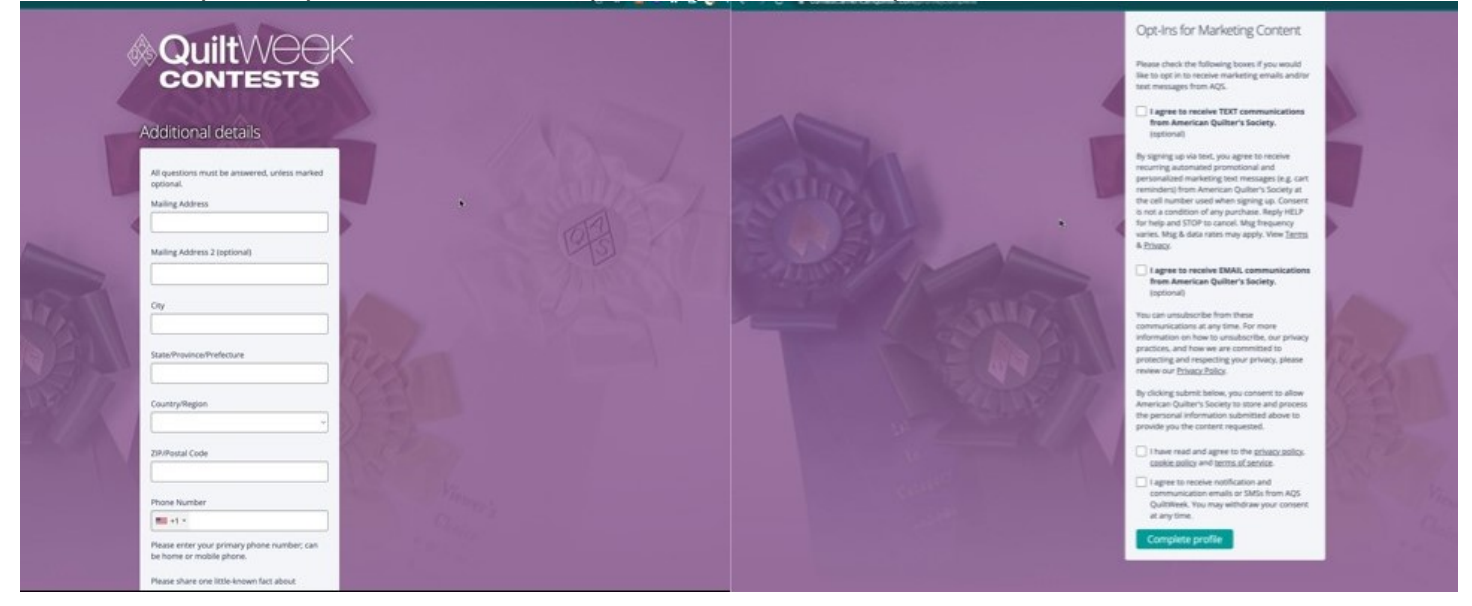

### **How to Submit Your Quilt Entry:**

- 1. Go to https://contest.americanquilter.com
- 2. Create an Account or Log In with email or mobile phone number.

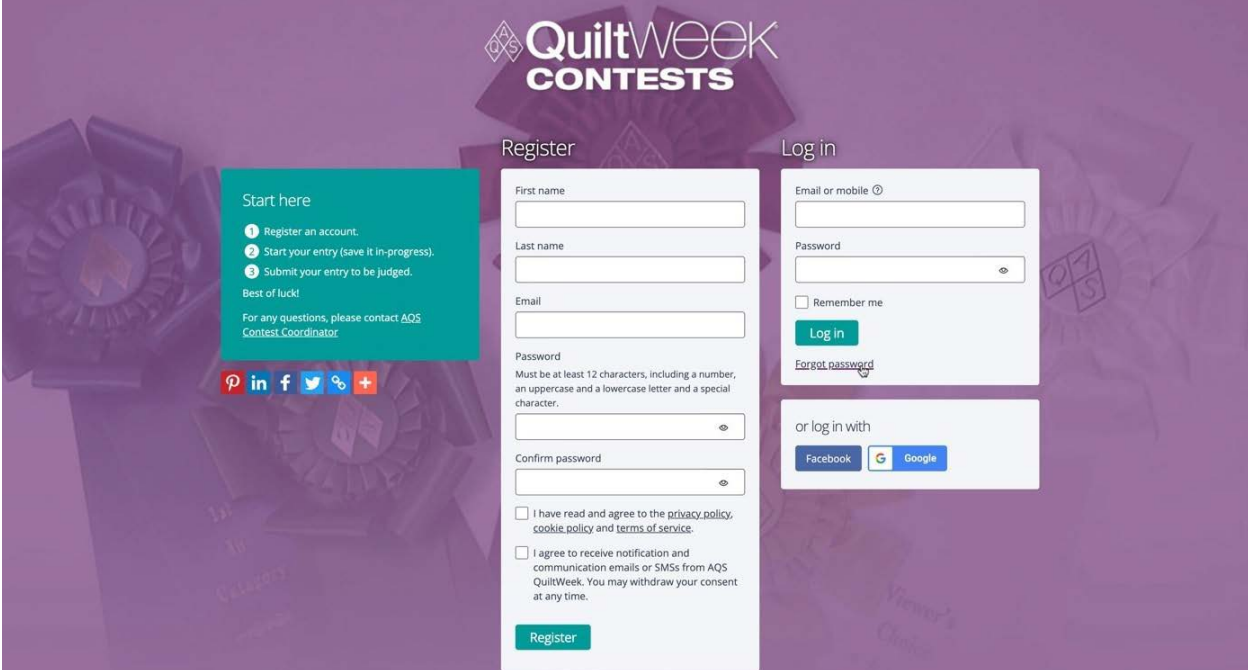

- 3. Once logged in: to start an entry, click the **Enter** button on the top left of your screen, which guides you to the My Entries Page. Click Start Entry.
- 4. Choose the show location and category, then enter the title of your quilt (35 or fewer characters). Click Save+Next.
- 5. You will go through each tab of questions regarding your quilt entry, beginning with the Terms & Conditions. Click Save+Next.

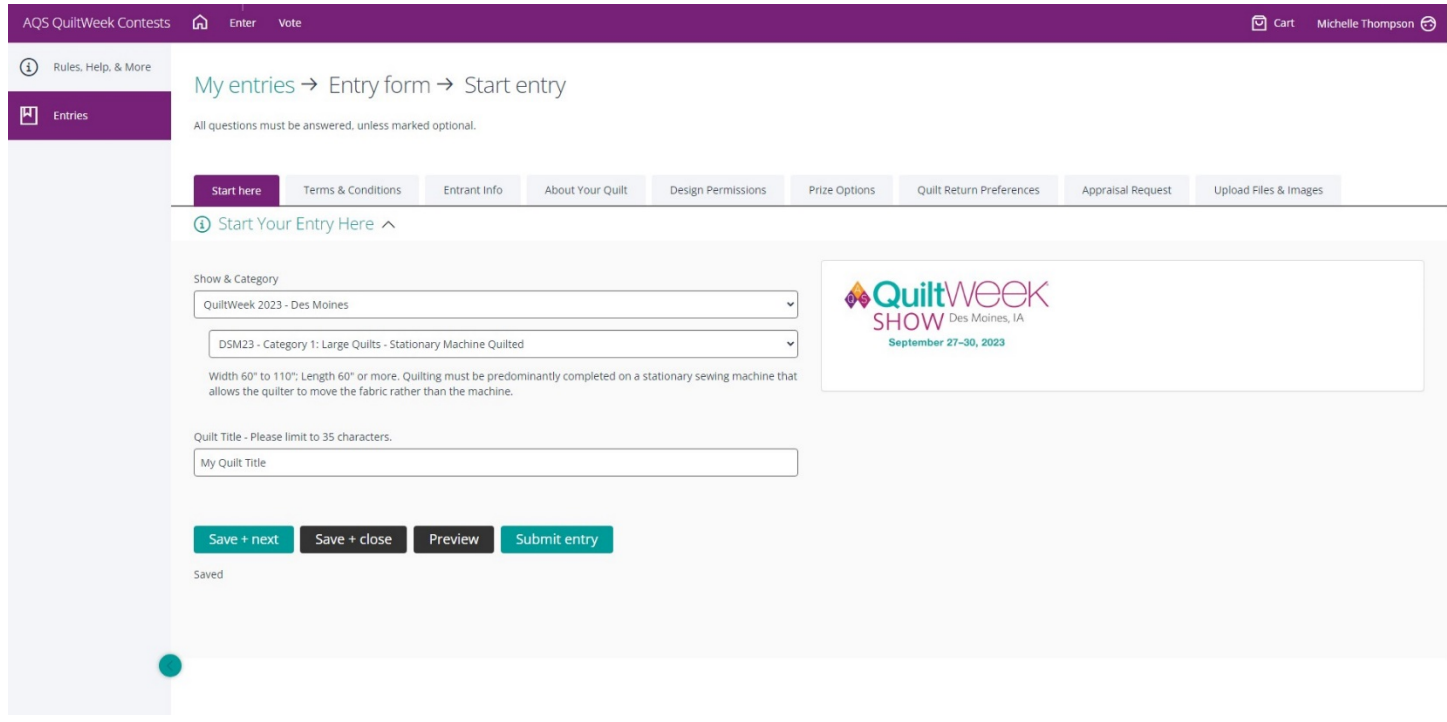

- 6. Entrant Info: Please review the General Contest Rules regarding who is to be listed as Entrants, Quilter, and/or Other Stitchers. Click Save+Next.
- 7. About Your Quilt: Please complete all questions regarding your quilt construction. Refer to definitions and guides to the right side of the screen. Click Save+Next.
- 8. Design Permission: Provide the design source of your quilt and upload the design permission if applicable. Click Save+Next.
- 9. Prize Options: If you were to win an award, please choose one of these options. Click Save+Next.
- 10. Quilt Return Preferences: If your quilt is accepted and shown, how will AQS return it to you? This area is open for editing and corrections after notifications in the case that your preferences do change. Click Save+Next.
- 11. Each quilt hung in the show has the opportunity for a quilt appraisal on-site. Appraisals are \$75 per quilt. Appraisals are optional. Click Save+Next.
- 12. Upload Files & Images: Please upload a full-view and close-up image of your quilt. You may also upload completed appraisals and a group image. (Image on next page)

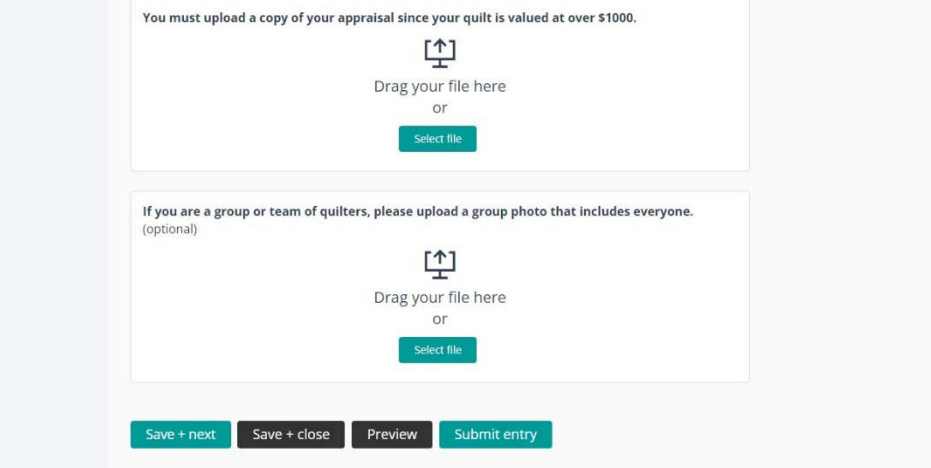

- 13. At this point, all of your quilt entry information should be completed; **Click Submit Entry** to complete your quilt entry submission. If you are missing any required fields, the tab and fields with missing information will be highlighted in red upon submitting your entry.
- 14. You will proceed to the payment screen. If you are an AQS Member, please be sure to add your Member Number for the discount to be applied. Memberships will be verified and processed accordingly.

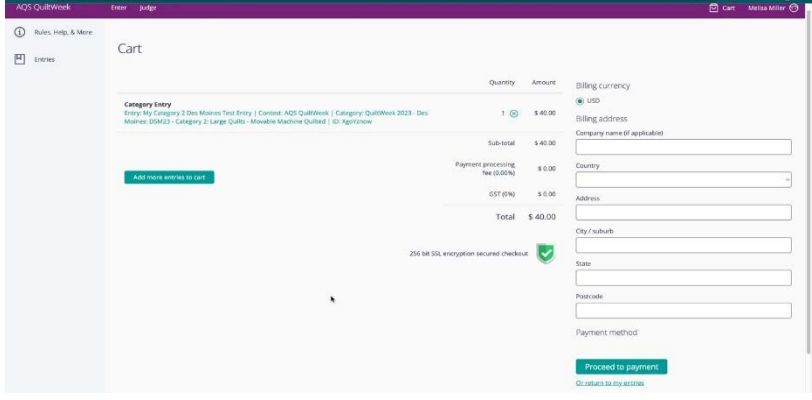

# How to Edit Your Entries:

- 1. Log in to your account.
- 2. Click the Enter button at the top left of your screen, which will take you to your My Entries page.
- 3. Next you will **double click the Quilt Title of the entry** you would like to edit.
- 4. Once you are finished, be sure to click the Save+Close button to save any changes made.
- 5. You can make changes to your entry up to the contest deadlines provided in the Quilt Contest Timetable and [Important Dates chart on our website](https://www.americanquilter.com/quiltweek/aqs-quilt-contests/aqs-quilt-contest-frequently-asked-questions) and in the rules. If you need to make changes after your entry has been closed, please contact the Contest Coordinator to report any changes.

## How to Enter the Same Quilt in More than One Show:

- 1. You can use the 'copy' feature to create a copy of your entry for another show, as long as the quilt meets the category criteria for each show entered.
- 2. Check the box next to your entry (quilt title). Once the check mark is in the box, click the Copy button above.
- 3. A copy of your entry will appear with the word (copy) next to the quilt title.
- 4. Double click on the Quilt Title (copy), select a different show location, choose a category, and edit the title to remove the word (copy).
- 5. Move through each tab to make sure your information applies to that show as well.
- 6. Click Submit Entry when the button appears.
- 7. You may repeat this process to enter one quilt into each of the **five** 2024 AQS QuiltWeek Contests.

### **Need Contest Assistance?**

If you have any questions or need assistance with your entry, please contact: Michelle Thompson Contest Coordinator 270-898-7903 ext. 132 [michelle.thompson@americanquilter.com](mailto:michelle.thompson@americanquilter.com)